Mindows 11 · microsom.com Microsoft AOWS<sup>1</sup>

# Windows 11 telepítés - Bajban van?

Sok eszközben ma már nincs DVD-meghajtó. Ennek ellenére telepítenie kell a Windows 11 rendszert, például amikor újratelepítenie kell. De hogyan? Nincs hagyományos DVD-meghajtója és nincsen Windows telepítőlemeze sem.

# Igen, bajban van....

Ime egy cikk, amely segít ebben a kihívásban. Nem nehéz feladat, és nem kell informatikai zseninek lennie. A 8 GB-os memóriakártya mérete jó, lehet régebbi USB 2.0 vagy gyorsabb USB 3.0 szabvány. Ne feledje, hogy a memóriakártya ebben a folyamatban formázódik - használjon üres memóriakártyát a fontos adatok elvesztésének elkerülése érdekében.

Számítógépének vagy laptopjának több USB-portja van. Szüksége van USB pendrive-ra, majd az USBportokat használjuk a Windows 11 telepítéséhez.

A 8 GB-os memóriakártya mérete jó, lehet régebbi USB 2.0 vagy gyorsabb USB 3.0 szabvány. Ne feledje, hogy a memóriakártya ebben a folyamatban formázódik - használjon üres memóriakártyát a fontos adatok elvesztésének elkerülése érdekében.

Először menjen a Microsoft letöltésközpont weboldalra, innen letöltheti a Microsoft Media Creation programot. Ez a program automatikusan letölti a legújabb Windows 11 telepítést az USB pendrive-ra.

Itt talál útmutatásokat és képeket, amelyek lépésről-lépésre segítenek egy bootolható Microsoft Windows 11 létrehozásában az USB pendrive-ra.

Helyezze be a pendrive-ot a gépbe és ellenőrizze, hogy a számítógép felismeri-e. 1. A Microsoft Windows 11 támogatás oldalaii: www.microsoft.com/HU-HU/software-download/windows11

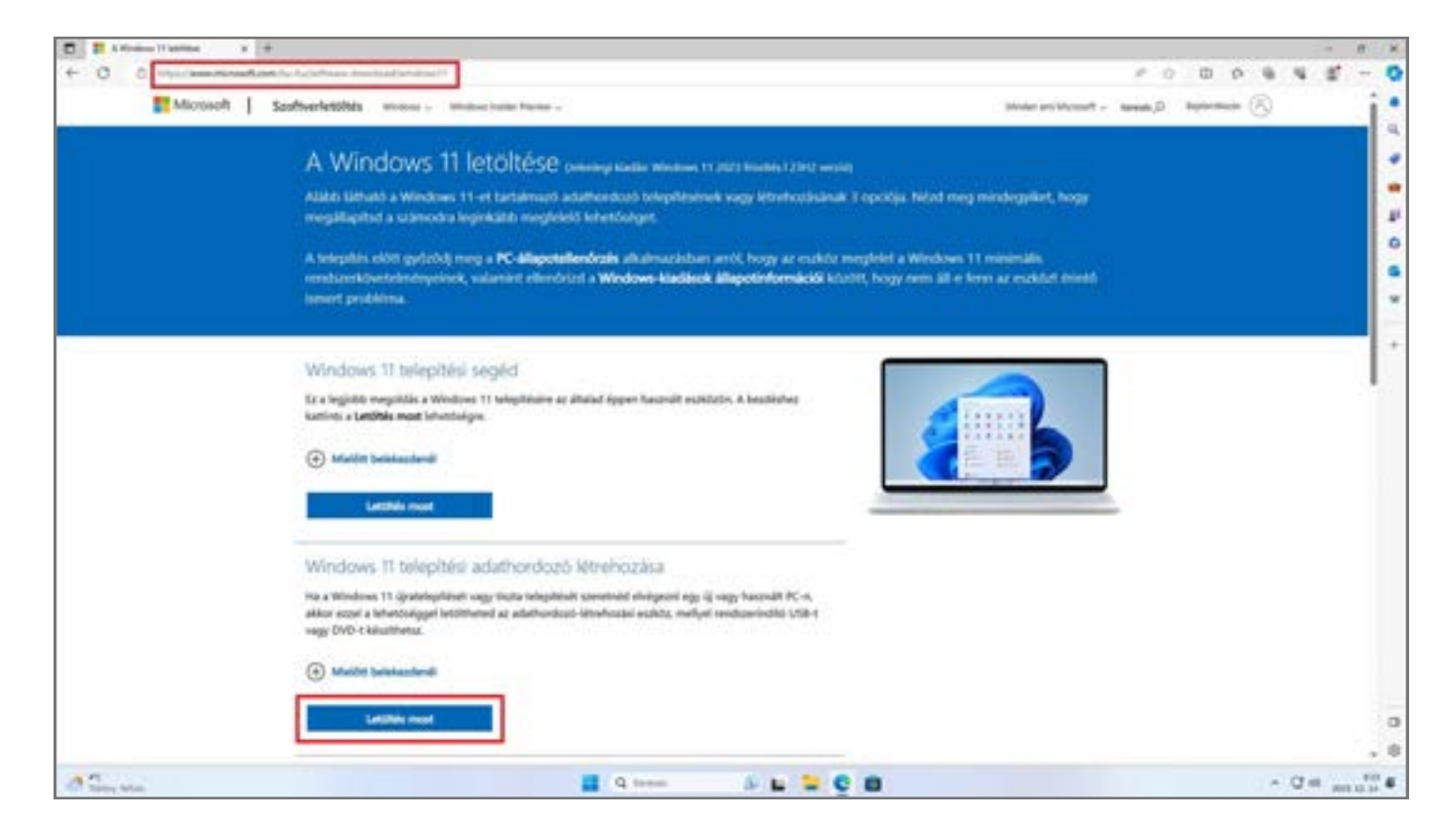

2. Indítsa el a programot rendszergazda módban. A program letöltése előtt el kell fogadnia a licenszfeltételeket. Fontos megiegyezni, hogy a Microsoft Windows 11 használatához mindig hivatalos licensszel kell rendelkeznie. Ez a telepítési adathordozó vagy biztonsági mentési adathordozó legális. Amikor telepíti és használja a Windows 11 rendszert, akkor be kell tartania a Microsoft licenszelési szabályokat.

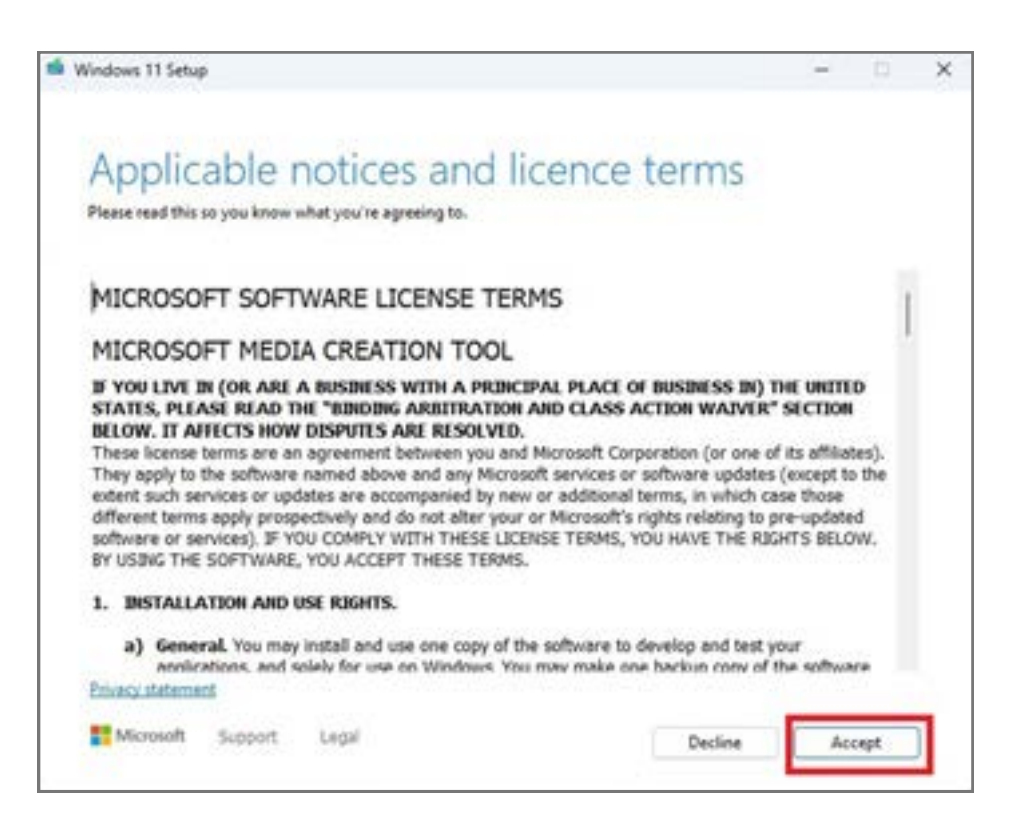

3. Törölje a négyzetben bejelölését, és kiválaszthatja a magyar nyelvű verziót.

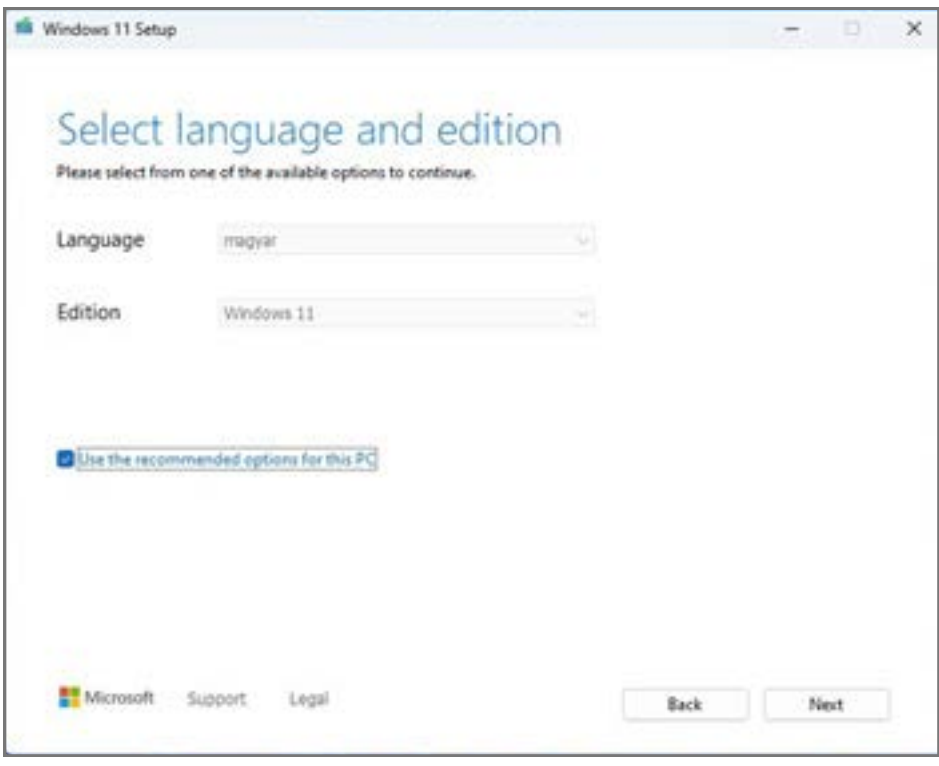

4. Majd válassza ki az USB-pendrive-ot a menüben, és a program elkezdi letölteni a Windows 11-et az USB-pendrive-ra.

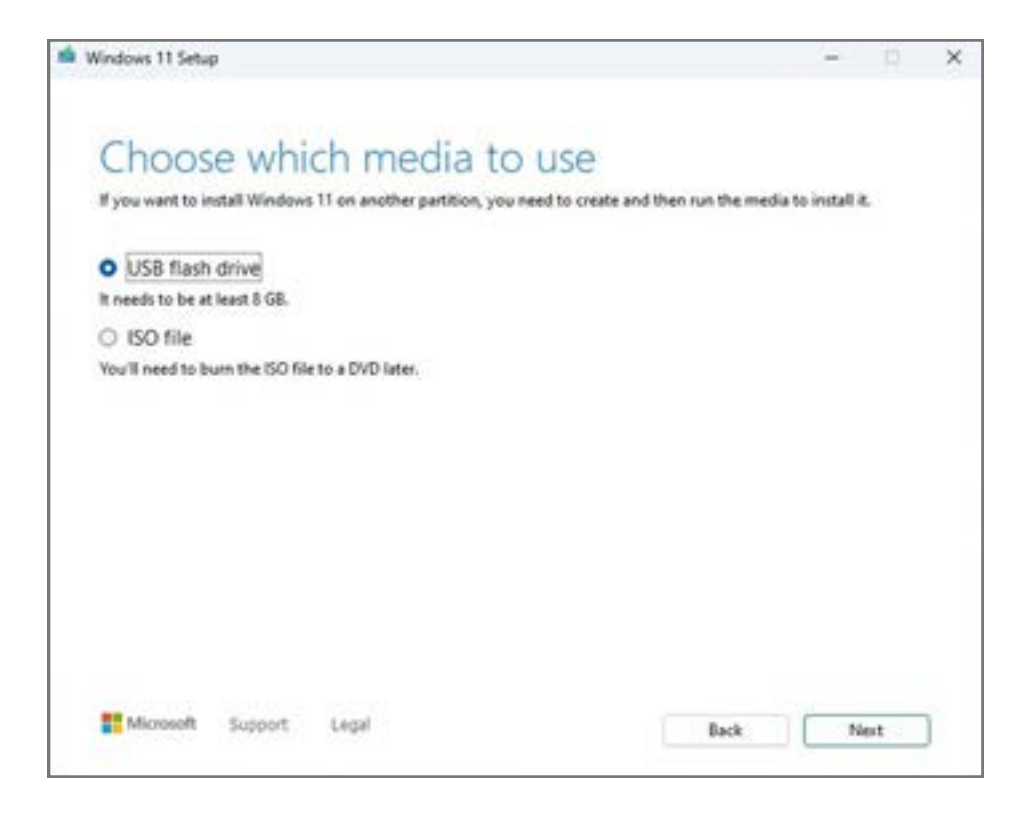

5. A telepítés eltart egy ideig, majd befejeződik. Most már megvan egy Windows 11 telepítője, amelyet az USB-pendrive-ról indíthat.

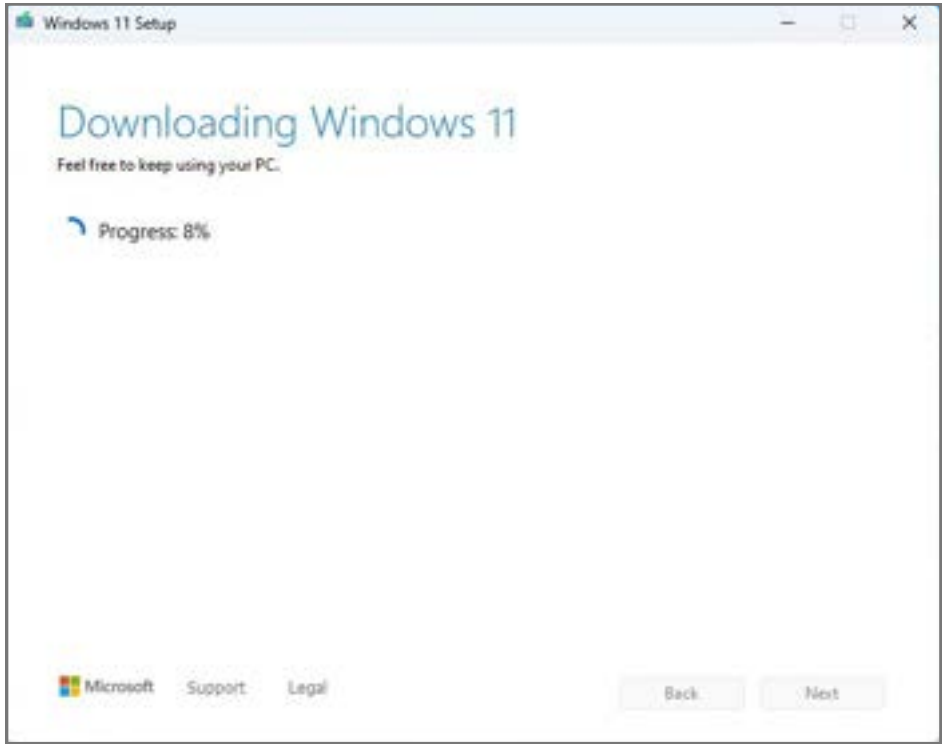

Most elindítja a gépet a Windows 11 rendszer telepítésével, közben kövesse az utasításokat. Ha a pendrive nem indulna el, ellenőrizze a gép BIOS-beállításait, hogy a bootolható flash meghajtó ne legyen blokkolva.

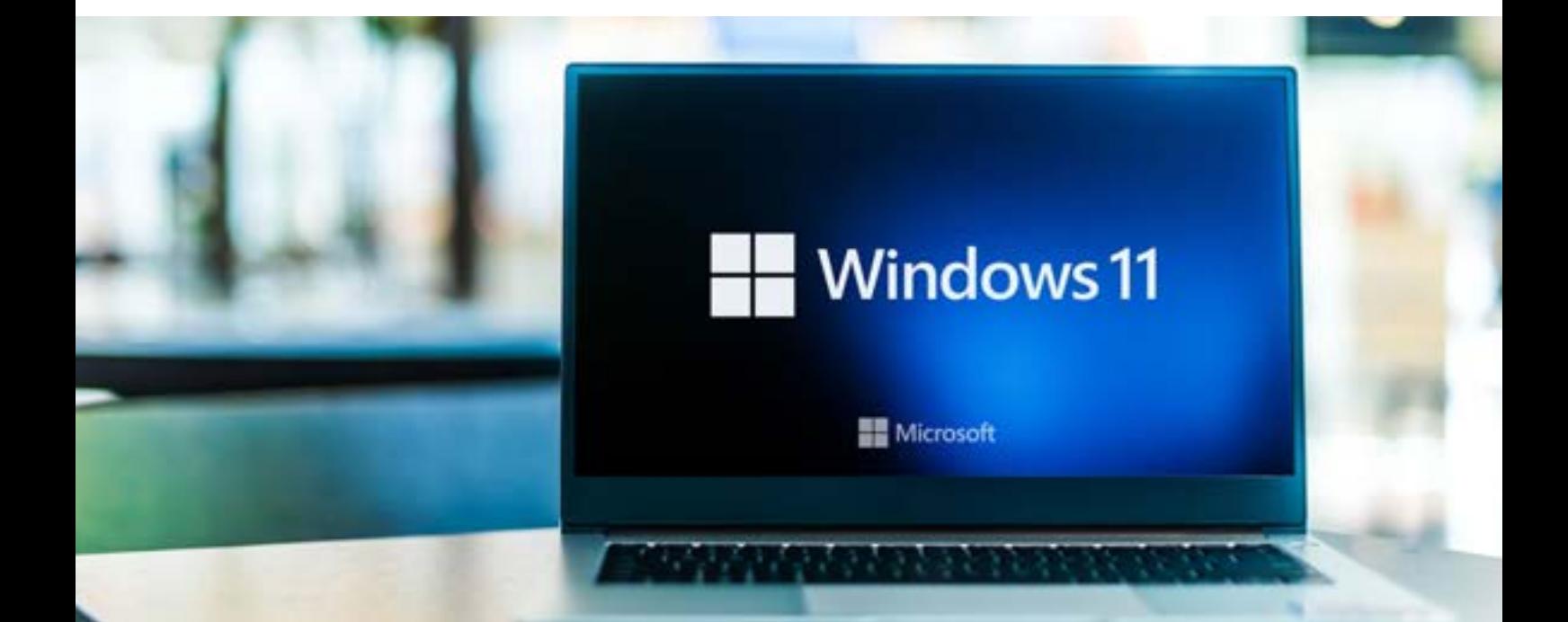

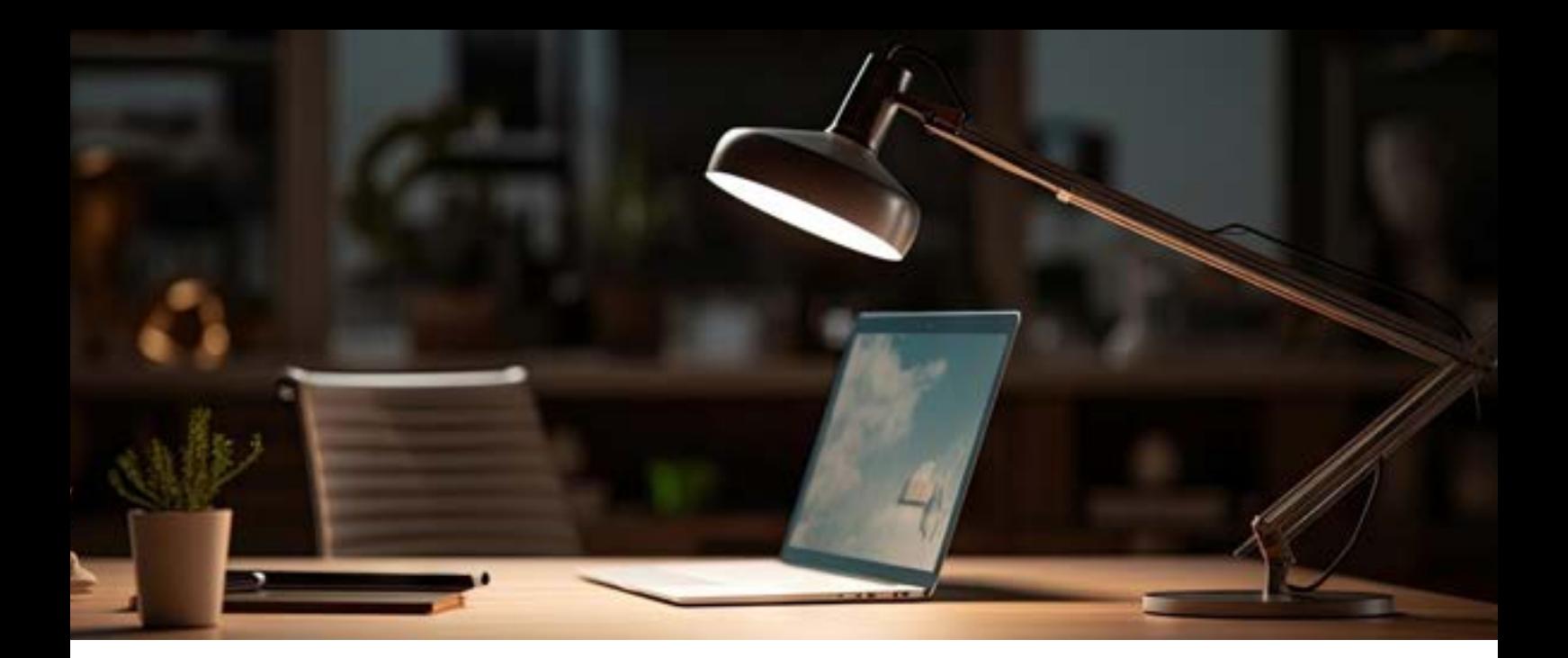

## 18. Windows 11 rendszerkövetelmények ellenőrizze, hogy a számítógépe alkalmas-e a futtatására.

A Windows 11 már elérhető, és ingyenes frissítésként letölthető a Windows 10-ről - feltéve, hogy megvan a megfelelő hardver a feladathoz. Igen, a Windows 11-nek vannak minimális rendszerkövetelményei.

Hogyan ellenőrizheti, hogy a számítógépe kompatibilis-e a Windows 11-tel? Ha bizonytalan a számítógép hardverét illetően, vagy biztosan szeretné tudni, hogy frissíthete a Windows 11-re, van egy módja az ellenőrzésnek. Egyszerűen töltse le a Windows PC Health Check alkalmazást a hivatalos [Windows 11 oldalról](https://www.microsoft.com/hu-hu/windows/windows-11?ranMID=24542&ranEAID=kXQk6*ivFEQ&ranSiteID=kXQk6.ivFEQ-dJ7iLcyFRrfWrFgDc04meQ&epi=kXQk6.ivFEQ-dJ7iLcyFRrfWrFgDc04meQ&irgwc=1&OCID=AIDcmm549zy227_aff_7593_1243925&tduid=%28ir__1lklra1zy9kfdhnt1fb1mwyflf2x9zdorpixjytp00%29%287593%29%281243925%29%28kXQk6.ivFEQ-dJ7iLcyFRrfWrFgDc04meQ%29%28%29&irclickid=_1lklra1zy9kfdhnt1fb1mwyflf2x9zdorpixjytp00).

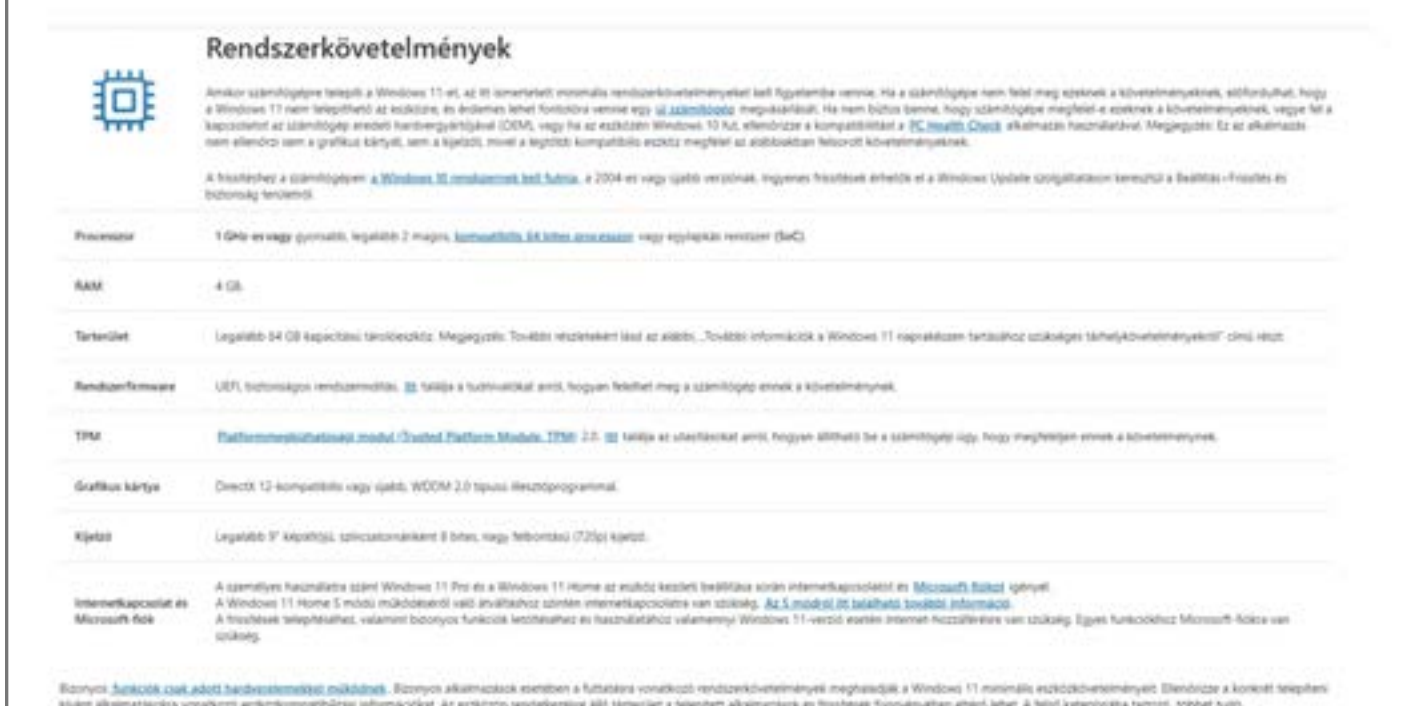

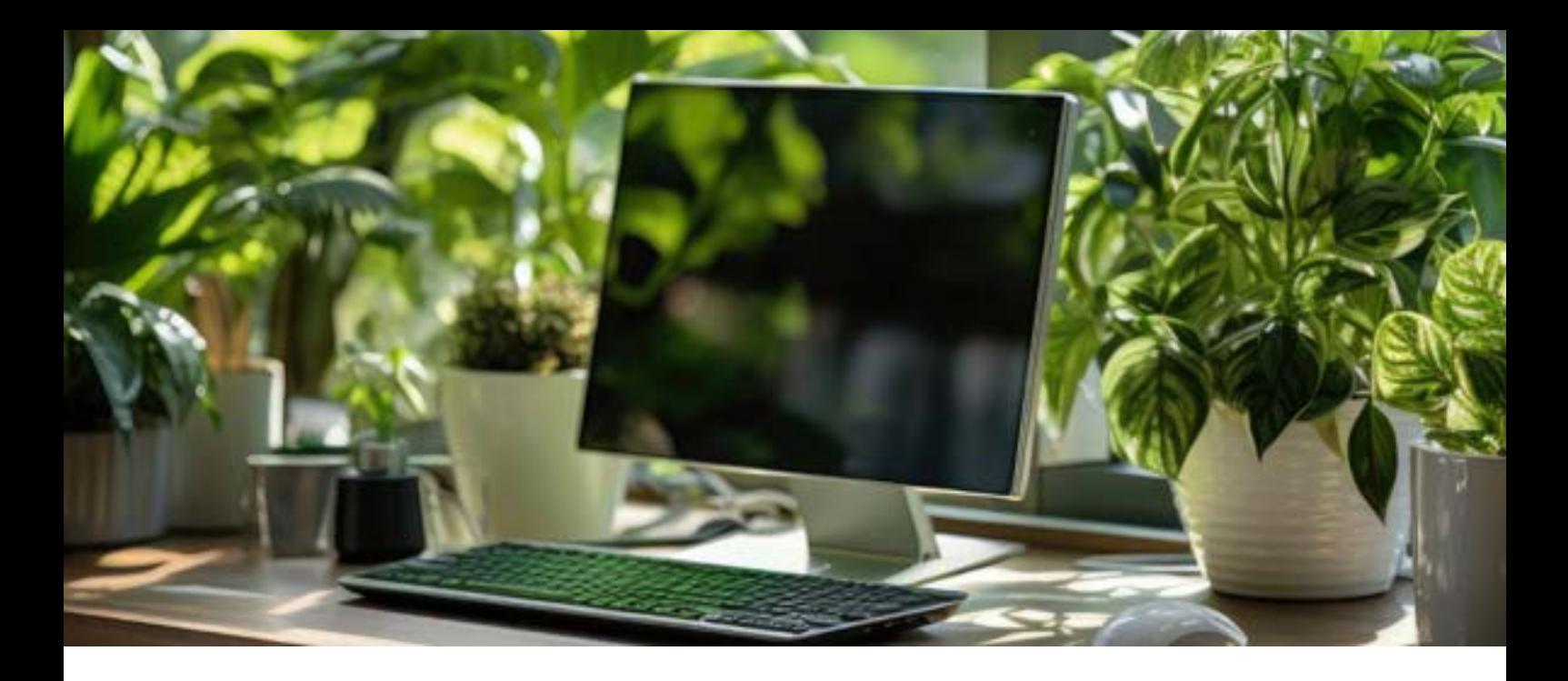

# 19. Tapasztal valamilyen nehézséget a Microsoft Windows 11 telepítése során?

A Windows 11 már elérhető, és ingyenes frissítésként letölthető a Windows 10-ről - feltéve, hogy megvan a megfelelő hardver a feladathoz. Igen, a Windows 11-nek vannak minimális rendszerkövetelményei.

Hogyan ellenőrizheti, hogy a számítógépe kompatibilis-e a Windows 11-tel? Ha bizonytalan a számítógép hardverét illetően, vagy biztosan szeretné tudni, hogy frissíthete a Windows 11-re, van egy módja az ellenőrzésnek. Egyszerűen töltse le a Windows PC Health Check alkalmazást a hivatalos [Windows 11 oldalról](https://www.microsoft.com/hu-hu/windows/windows-11?ranMID=24542&ranEAID=kXQk6*ivFEQ&ranSiteID=kXQk6.ivFEQ-dJ7iLcyFRrfWrFgDc04meQ&epi=kXQk6.ivFEQ-dJ7iLcyFRrfWrFgDc04meQ&irgwc=1&OCID=AIDcmm549zy227_aff_7593_1243925&tduid=%28ir__1lklra1zy9kfdhnt1fb1mwyflf2x9zdorpixjytp00%29%287593%29%281243925%29%28kXQk6.ivFEQ-dJ7iLcyFRrfWrFgDc04meQ%29%28%29&irclickid=_1lklra1zy9kfdhnt1fb1mwyflf2x9zdorpixjytp00).

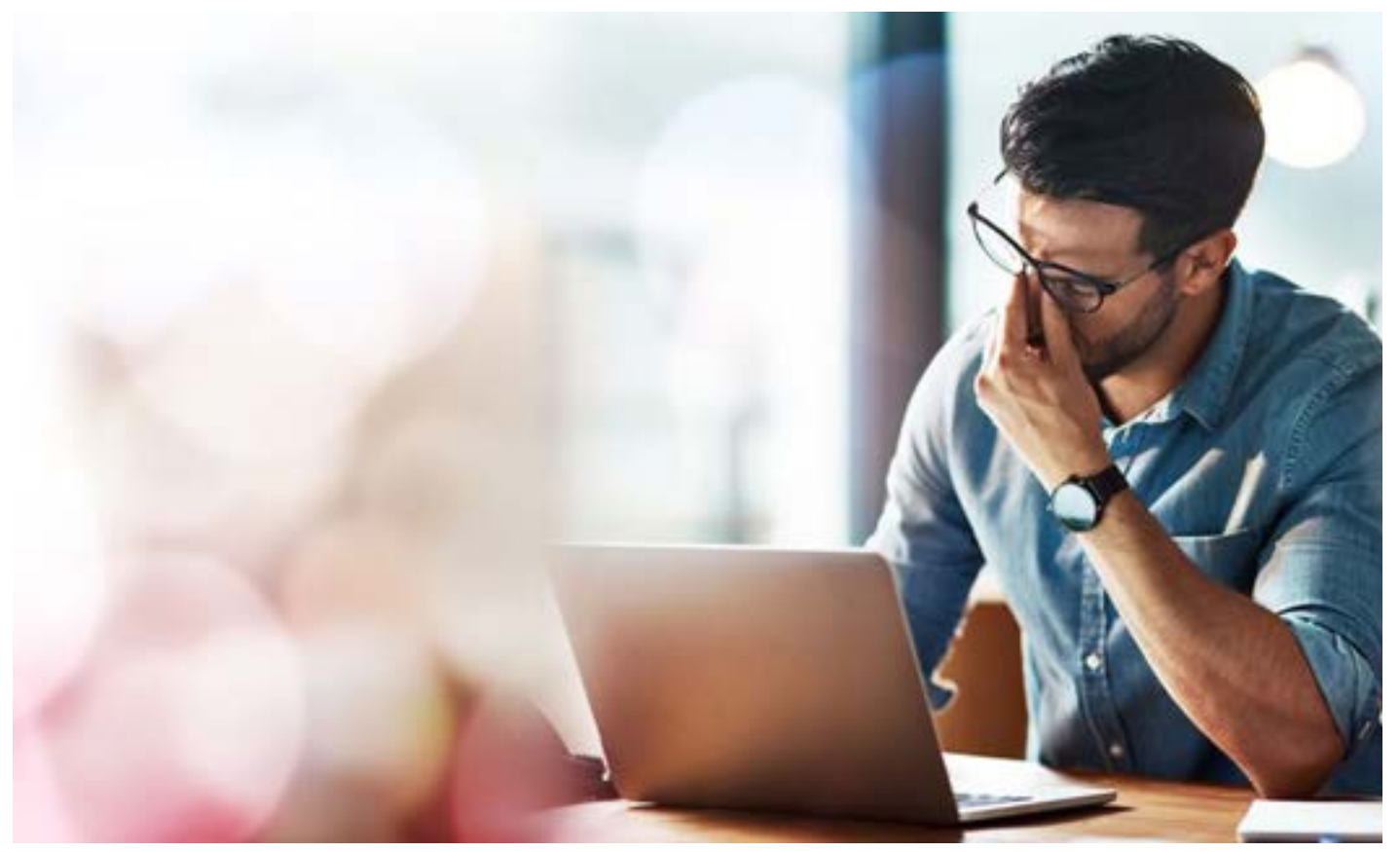

#### Hogyan telepítheti a Windows 11-et Microsoft-fiók nélkül? Hogyan telepíthei a Windows 11-et aktív internetkapcsolat nélkül?

Ez a cikk kiemeli azt a két gyakori kihívást, amelyekkel találkozhat a Windows 11 telepítési folyamata során. Az jó hír, hogy egyetlen kényelmes megoldás hatékonyan kezeli mindkét problémát, és részletesen kifejtjük ezt néhány példával.

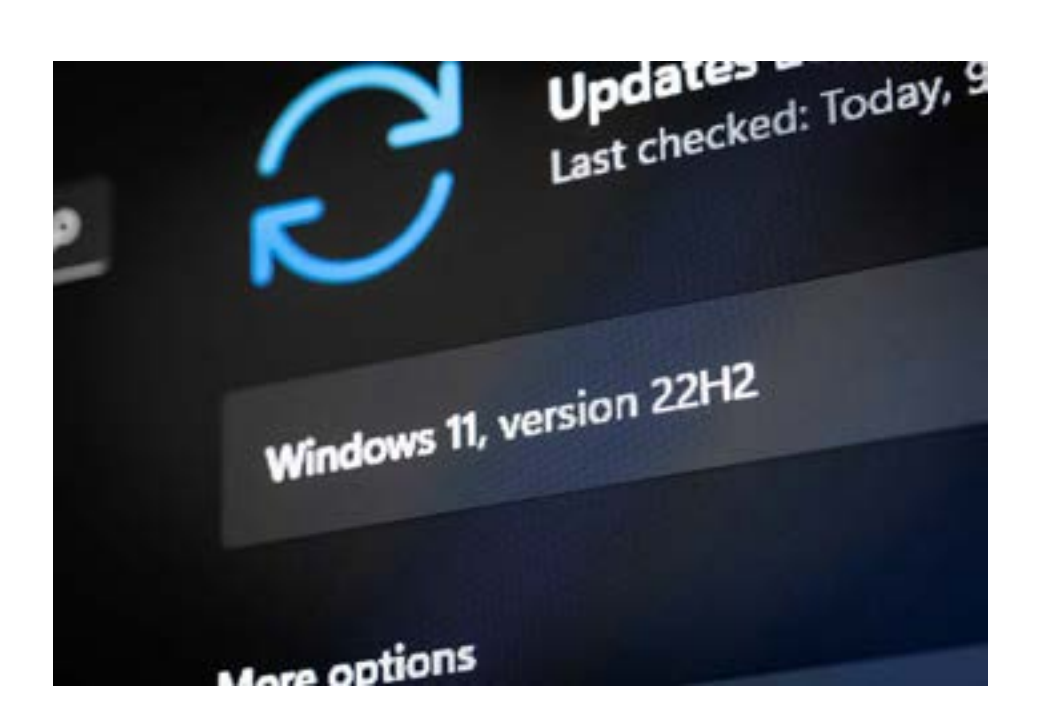

Az egyik legnagyobb panasz a Windows 11 kapcsán, hogy kénytelen a Microsoft-fiókba bejelentkeznie, ami azt jelenti, hogy kapcsolódnia kell az internethez. Azonban nem köteles a

Microsoft-fiók használatára, akkor sem ha úgy tűnik. A Windows 11 Home változata arra kötelezi, hogy a Microsoft-fiókoddal jelentkezzen be az első beállítások során. A 22H2 verzióval kezdődően ugyanez vonatkozik a Windows 11 Pro változatára is, amikor a személyes használatra történő beállítás lehetőségét választja.

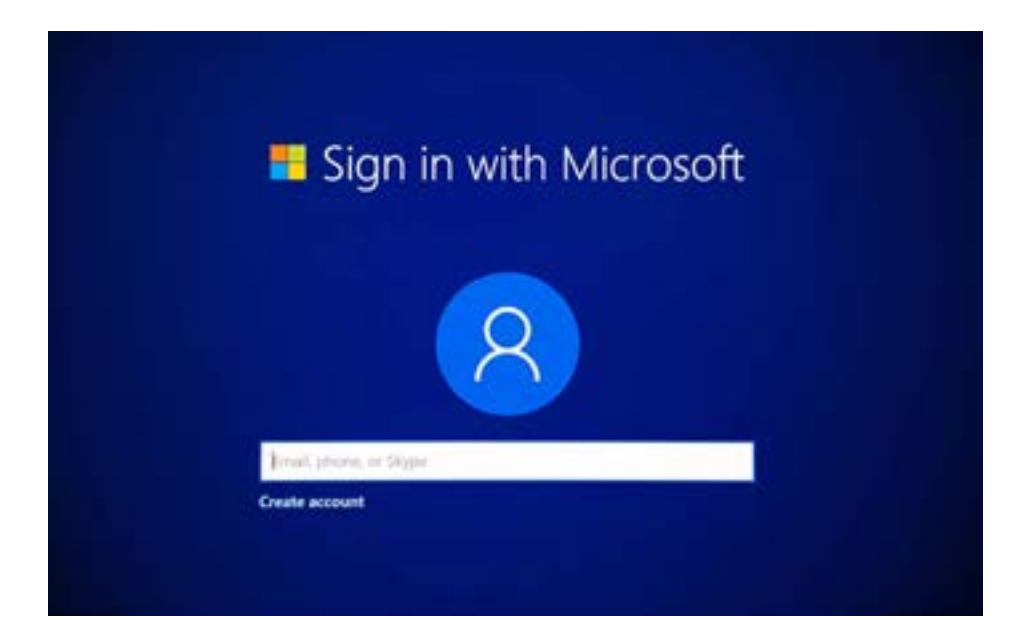

Amikor nincs aktív internetkapcsolatja, és telepíti a Windows 11 operációs rendszert, a telepítés egy zsákutcába fut. A telepítés egy ablakkal zárul, és nincs menüpont, amerre tovább vagy akár vissza lehetne lépni.

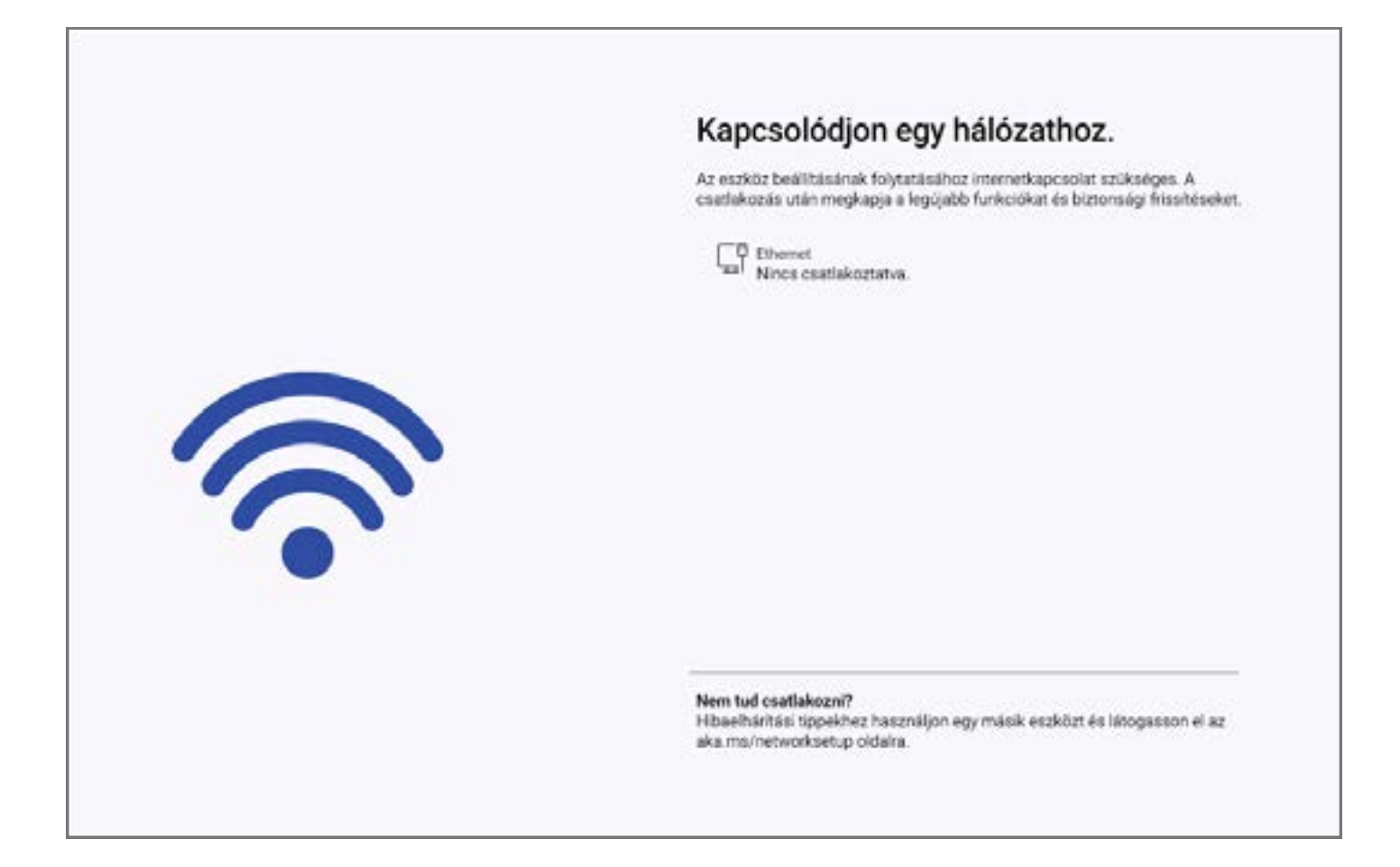

#### Windows 11 tehát aktív internetkapcsolatot igényel, de ezt kényelmesen kikerülheted a következő utasításokkal.

Kezdje el a telepítést internetkapcsolat nélkül:

1. Kezdje el a telepítési folyamatot aktív internetkapcsolat nélkül. Például ne csatlakoztassa be a LANkábelt, vagy laptop esetén kapcsolja ki a WLAN-t a BIOS-beállításokban.

2. Amint a telepítés egy olyan szakaszra jut, ahol egy kék WLAN-logó és egy értesítés jelenik meg az aktív internetkapcsolat hiányáról, használia a Shift és F10 billentvűkombinációt. Ez a művelet megnvitia a Parancssor ablakot. Íria be a következő parancsot, maid nyomia meg az Enter billentyűt: oobe\bypassnro

Nyomja meg az Enter billentyűt, és most a készülék újraindul.

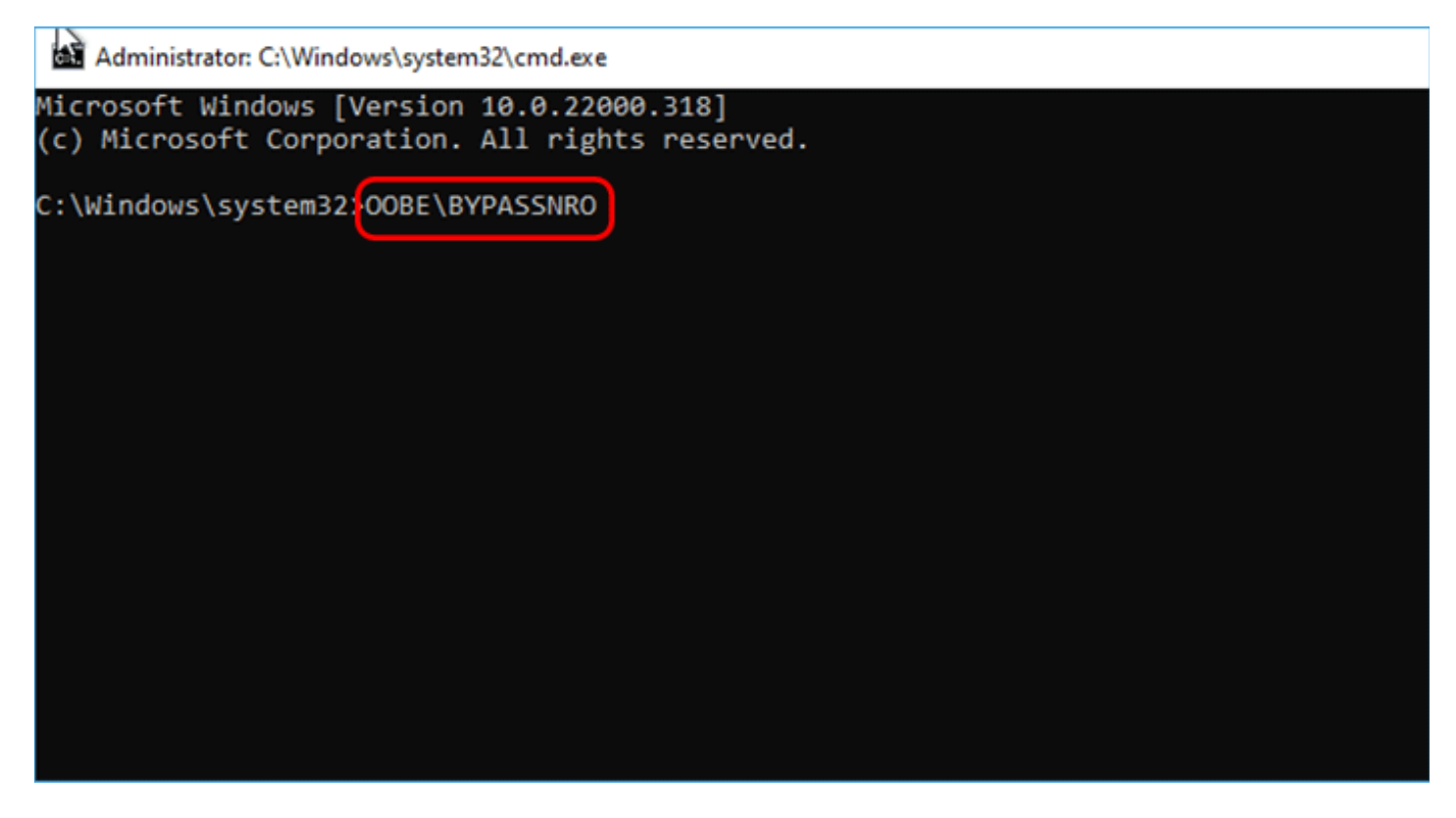

3. Kezdje el a telepítést az elején, és most láthatja a "Nincs internetem" ablakot. Válassza ezt, majd hozzon létre egy helyi felhasználói fiókot.

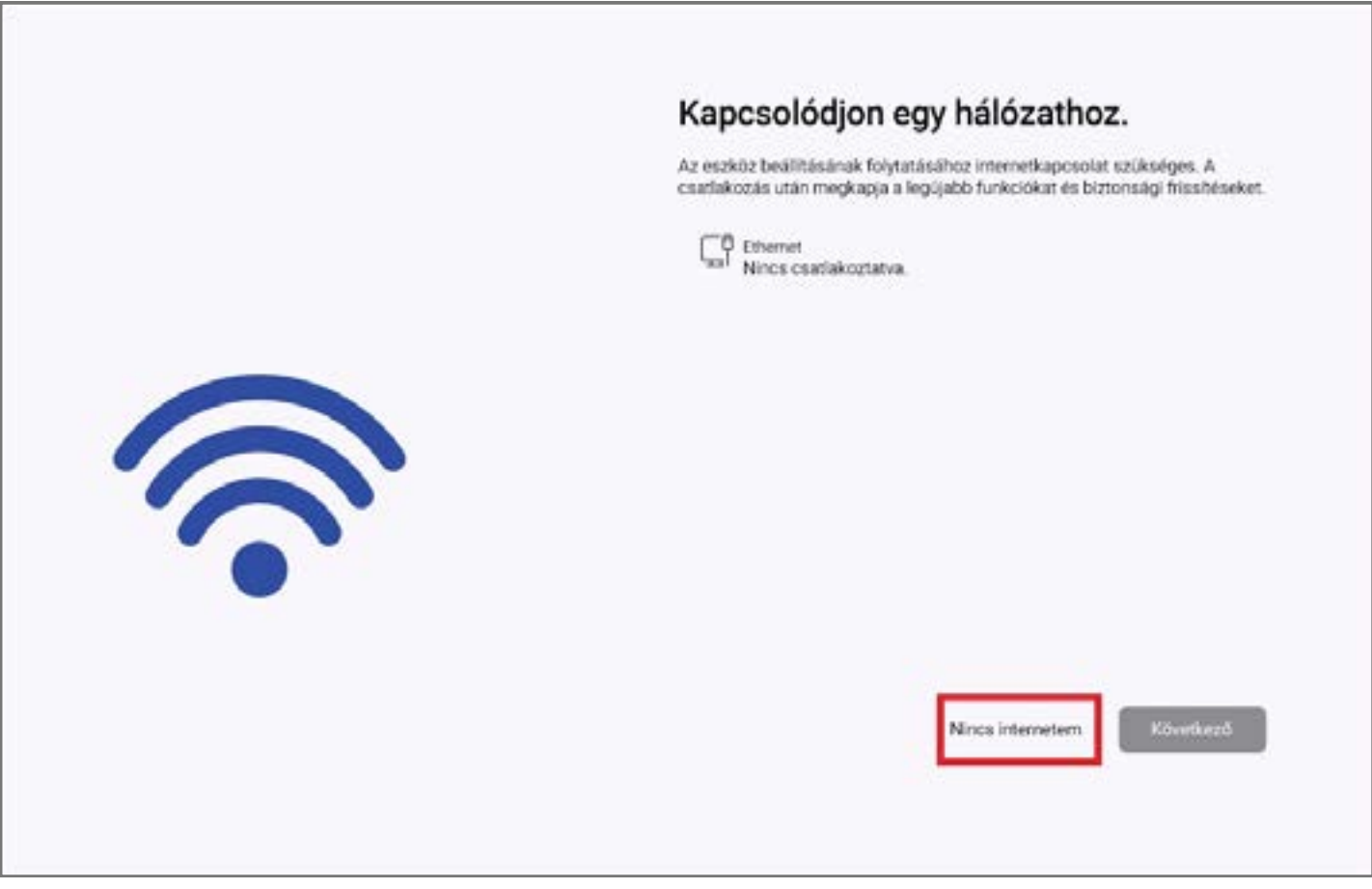

4. Hozzon létre egy helyi felhasználót (Root User): Folytassa a helyi felhasználó, más néven root felhasználó, létrehozásával. Fejezze be a telepítési folyamatot, és most már rugalmasan csatlakozhat az internethez, lehetővé téve a frissítések letöltését szükség szerint.

#### Csatlakozás most az eszköz gyors beüzemeléséhez.

 $\leftarrow$ 

F

Ha csatlakozik egy hálózathoz, és bejelentkezik Microsoft-fiókjával,<br>hozzáférhet az alkalmazások teljes skálájához, ami lehetővé teszi, hogy a kívánt módon dolgozzon és játszon. Az interneten való böngészés, az e-mailek lekérése és a kúlönböző eszközök használata mellett köbővített szolgáltatásokat és biztonsági eszközöket is elérhet.

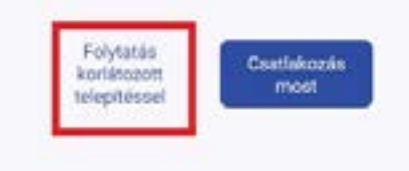

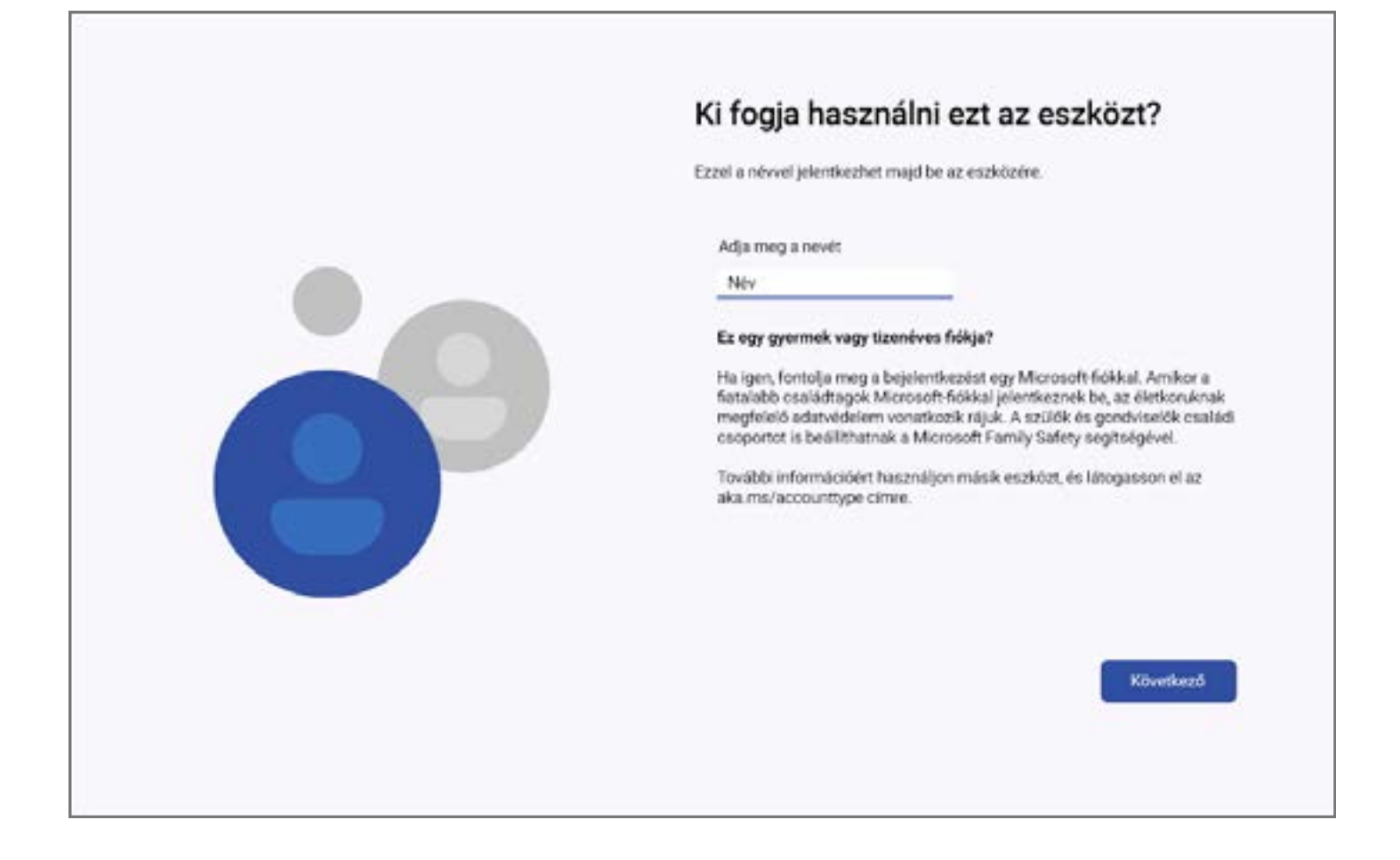

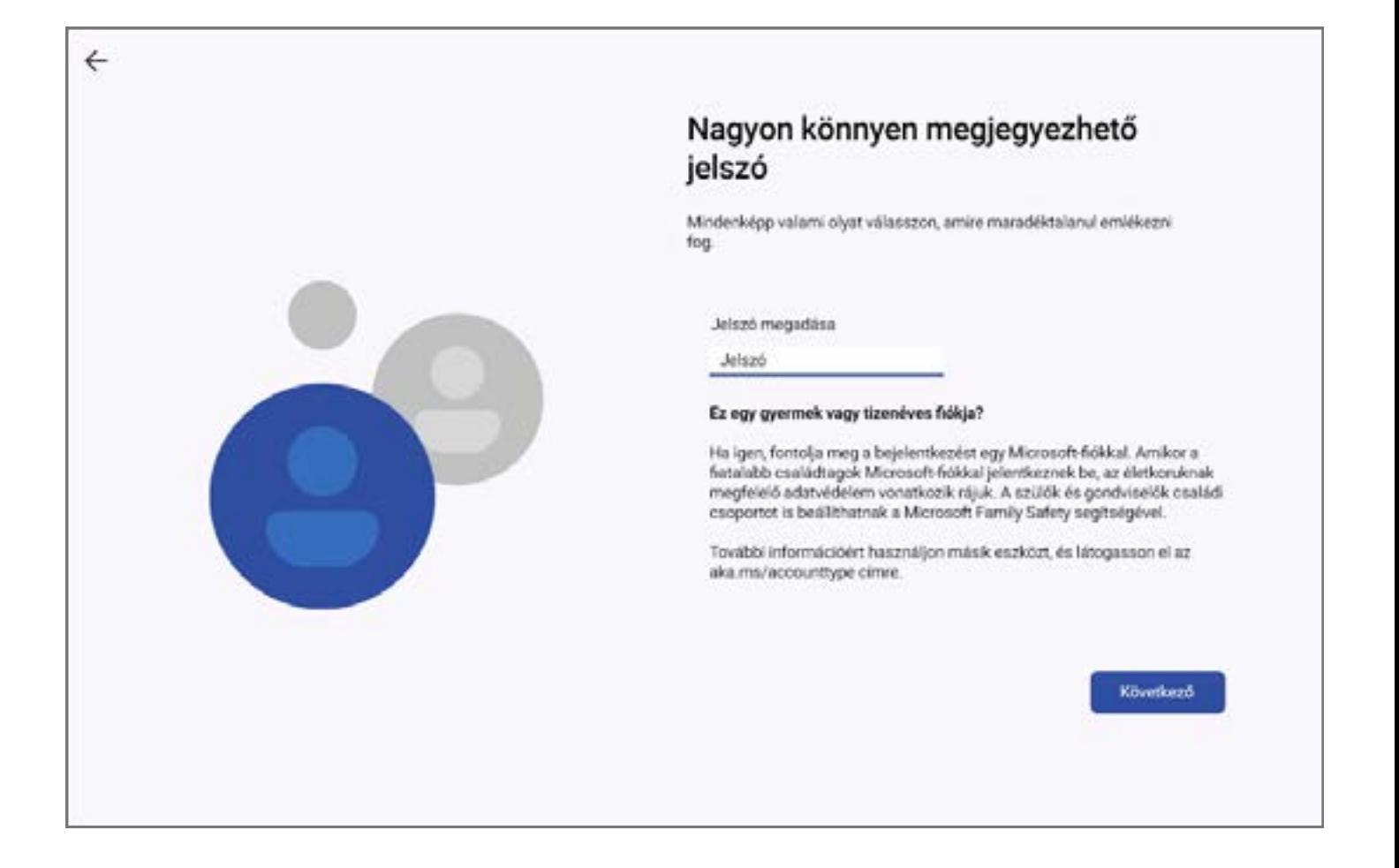

A helyi fiók használatának előnyei: Nagyobb biztonság. Létrehozhat egy bonyolult jelszót, ami csak az egyik számítógépen működik, és sehol máshol. Magánszféra megőrzése: A beállításaid és a számítógép használata nem kerül át távoli szerverekre. Minden lokálisan van tárolva egyetlen számítógépen.

A Microsoft-fiók használatának előnyei: Miután van egy Microsoft-fiókod, hozzáférhet minden Microsoft online szolgáltatáshoz. Ide tartozik több alapvető szolgáltatás és eszköz is, mint például a OneDrive, az Office Online és az Outlook.com.

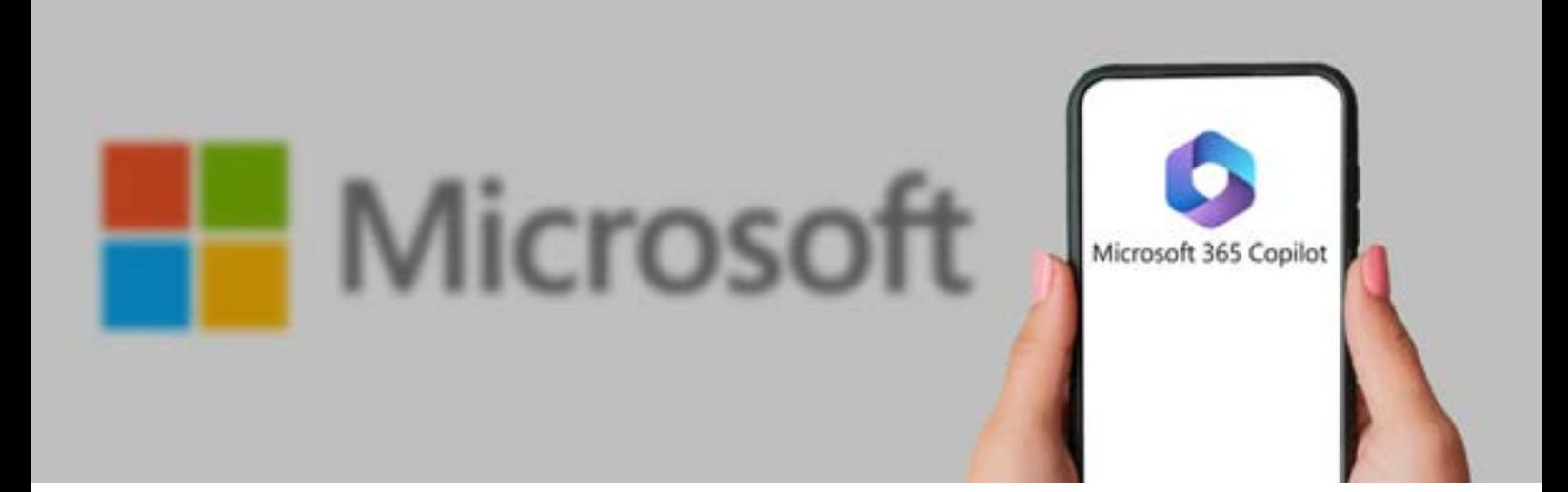

# 20. Microsoft Windows 11 beállítások telepítés után?

Míg a Windows 11 alapértelmezett beállításokkal rendelkezik, amelyek megfelelnek a legtöbb felhasználónak, nem biztos, hogy tökéletes mindenki számára. A jó hír az, hogy könnyen finomhangolhatja a beállításokat, hogy javítsa a felhasználói élményt és csökkentse a zavaró tényezőket. Például áthelyezheti az ikonokat a Tálcán a bal oldalra, és megszabadulhat a Widgetikonktól, így tisztább felületet érhet el kevesebb zavaró tényezővel.

Itt van néhány egyszerű tipp és beállítás, amelyek sok felhasználónak segíthetnek, ahogy használják a Windows 11-et.

## 1. Hogyan lehet eltávolítani a Windows 11 fölösleges alkalmazásait?

Szóval, épp most jutott hozzá egy számítógéphez a legújabb Windows 11-tel. Új és alig várja, hogy elkezdhesse használni. De van egy dolog, ami az utjában áll: a fölösleges alkalmazások. A Windows 11 rengeteg előre telepített alkalmazással érkezik, amelyekre lehet, hogy nincs szüksége vagy nem is akarja őket. (A fölösleges alkalmazások olyan nem kívánt és potenciálisan káros szoftverek, amelyek előre telepítve vannak az új Windows 11 rendszerekben).

- Beállítások Alkalmazások 6
- Telepített alkalmazások 2
- Eltávolítás 2

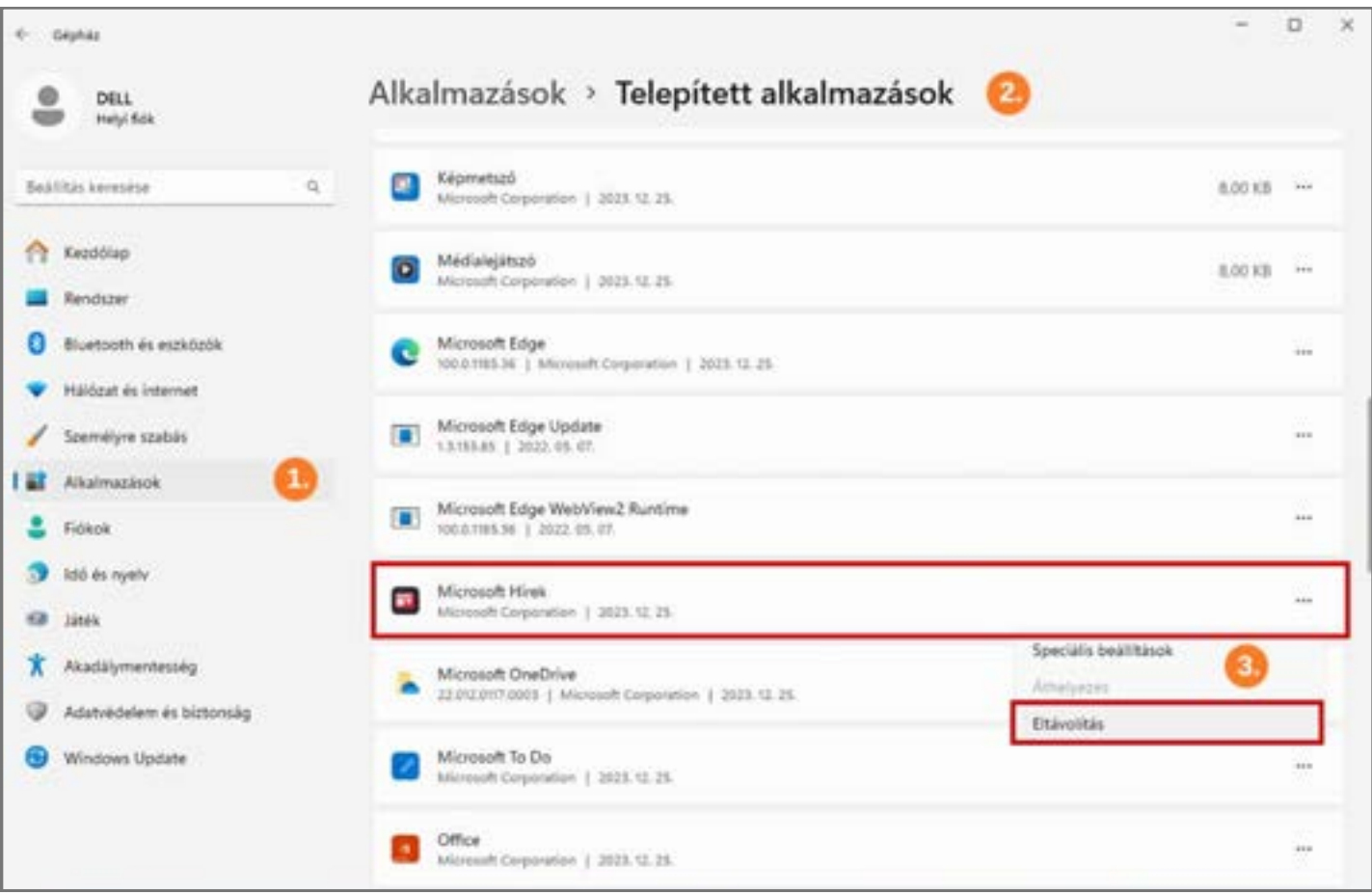

### 2. Zavaró értesítések kikapcsolása:

A Windows 11 rendszer és alkalmazások értesítéseket jeleníthetnek meg nem olvasott üzenetekről és olyan intézkedésekről, amelyeket meg kell tennie a probléma megoldásához. Azonban ezek nem kívánt zavaró tényezőket okozhatnak a munkafolyamatokban. Ha nem szeretné megjeleníteni a sütiket, teljesen letilthatja ezt a funkciót, vagy alkalmazásonkénti alapon is kiválaszthatja, melyiket szeretné kikapcsolni.

- Beállítások Rendszer 1
- Értesítések 2
- Továbbí beállítások 3

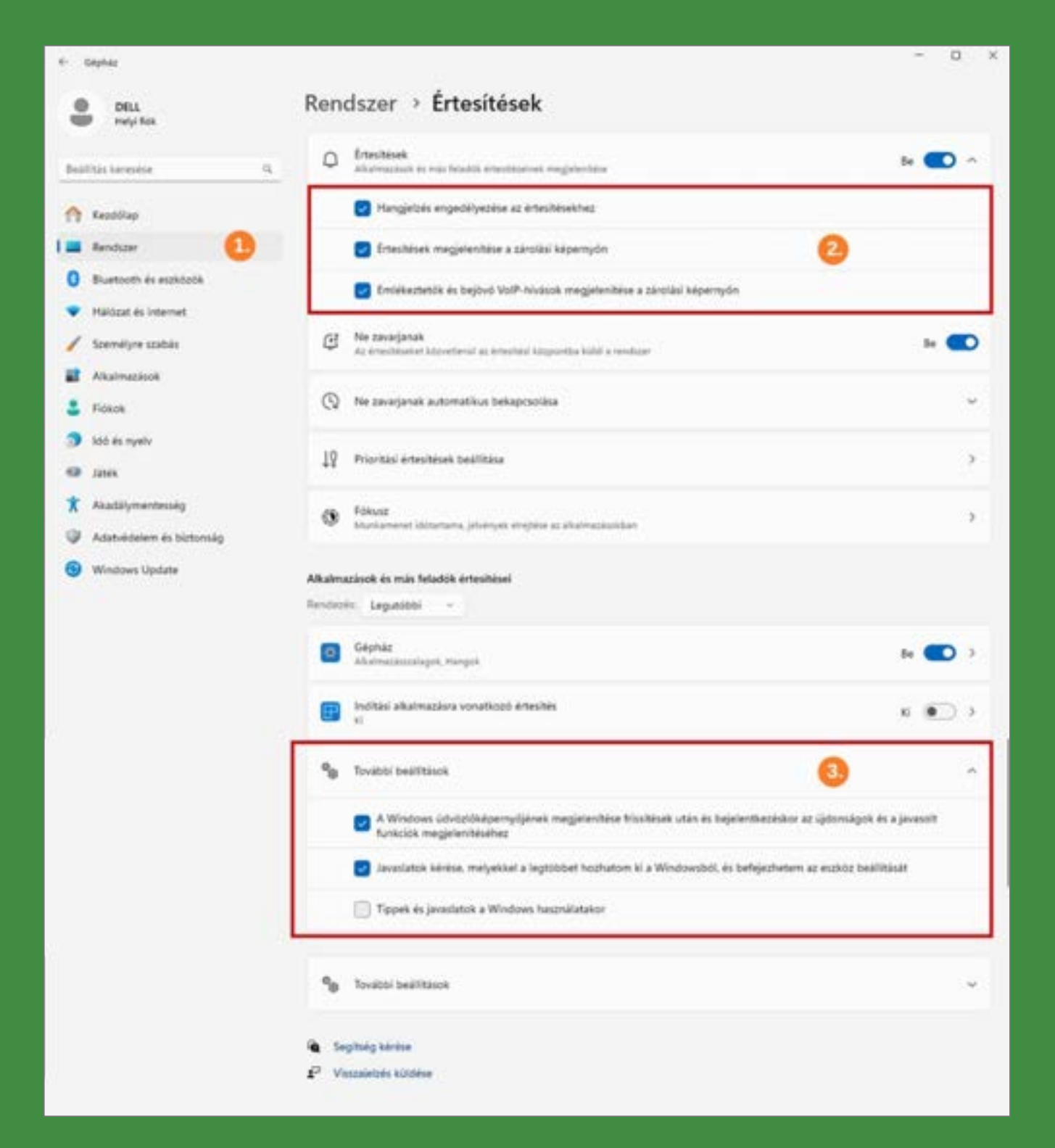

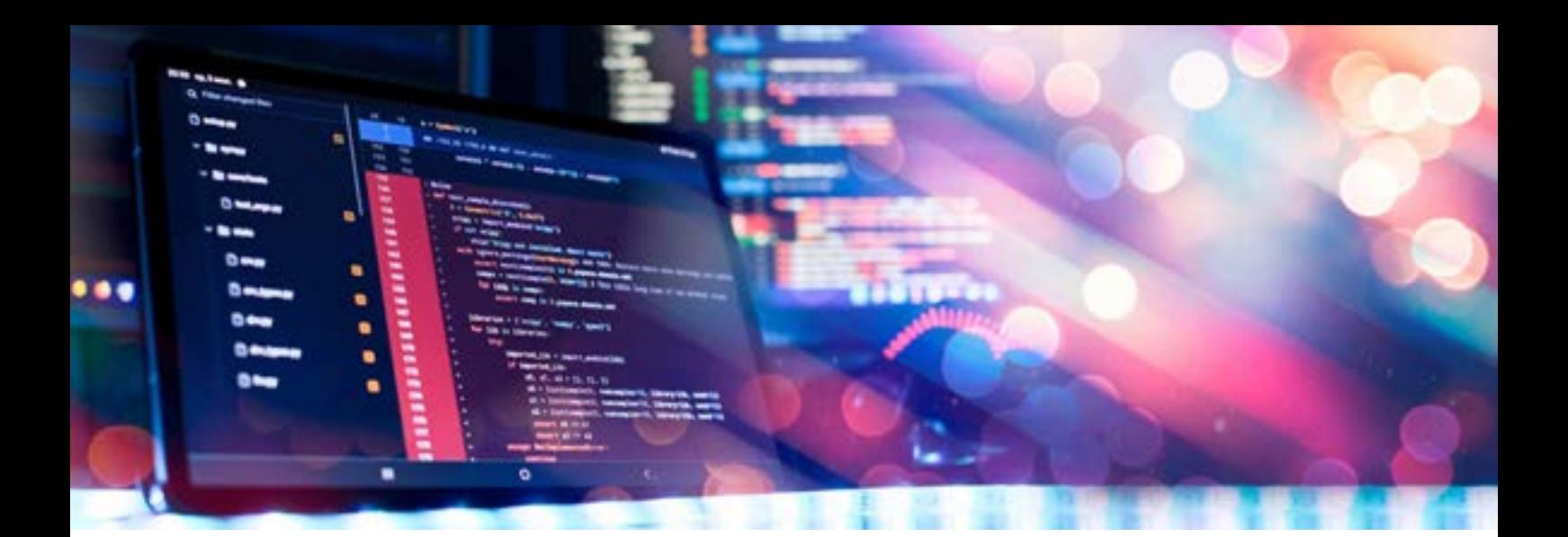

## 3. Ikonok átrendezése a Tálcán a bal oldalra:

A Windows 11-nek átdolgozott a Tálcája, amely az ikonokat a képernyő közepére igazítja. Azonban mindig megváltoztathatja az igazítást balra, hogy elérhesse a Start menüt és az alkalmazásokat, mint a korábbi verziókban.

- Beállítások Személyre szabás  $\bullet$
- A tálca műkődése 2
- Kőzépen 8

![](_page_13_Picture_44.jpeg)

#### 4. God Mód a Windows 11-ben

Az God Mód a Windows 11-ben (valamint a korábbi Windows-verziókban) egyszerűen egy mappa, amely gyorsbillentyűket tartalmaz a Vezérlőpultban elérhető lehetőségek többségéhez vagy az összeshez. Hasznos, mert mindezeket a gyorsbillentyűket gyorsan elérhetővé teszi, anélkül, hogy navigálnia kellene a Vezérlőpult esetlegesen zavaró felületén. Az összes tétel rendezve és csoportosítva van, így könnyen megtalálhatók.

- Az asztalon hozzon létre egy új mappát.  $\left( \begin{matrix} 1 \end{matrix} \right)$
- Nevezze el azt így: GodMode.{ED7BA470-8E54-465E-825C-99712043E01C}. 2
- Most már van egy új Vezérlőpult ikonja, és ez minden beállítást megnyit. 3

![](_page_14_Picture_5.jpeg)

## 5. Hogyan készítsünk képernyőképet a Windows 11-en (képernyőkép készítése)?

A Képernyőkép eszköz használata az egyik legegyszerűbb módja a képernyőkép készítésének. Ha korábban már készített képernyőképeket a Windows segítségével, valószínűleg ismerős lehet a Képernyőkép eszköz. Ennek a verziójának az a jellegzetessége, hogy összefogja az eredeti Képernyőkép eszközt és a Képernyőkép és Vázlat eszközt. Kövesse ezeket az utasításokat a Képernyőkép eszköz megnyitásához és elkezdéséhez.

- Beállítások Akadálymentesség  $\mathbf \Omega$
- A PRINT SCREEN .... 2
- Aktiválás után Nyomja le a Windows logó billentyűt + Shift + S. 8

![](_page_15_Picture_51.jpeg)

![](_page_16_Picture_0.jpeg)

#### 6. Engedélyezze a Rendszer-visszaállítást a Windows 11 visszaállításához

Az God Mód a Windows 11-ben (valamint a korábbi Windows-verziókban) egyszerűen egy mappa, amely gyorsbillentyűket tartalmaz a Vezérlőpultban elérhető lehetőségek többségéhez vagy az összeshez. Hasznos, mert mindezeket a gyorsbillentyűket gyorsan elérhetővé teszi, anélkül, hogy navigálnia kellene a Vezérlőpult esetlegesen zavaró felületén. Az összes tétel rendezve és csoportosítva van, így könnyen megtalálhatók.

- Írja be a keresőmezőbe: Rendszer  $\left( \begin{matrix} 1 \end{matrix} \right)$
- Speciálís Rendszerbeállítások megtekintése 2
- Rendszervédelem lap 3
- Aktivál Rendszervédelem bekapcsolása OK 4
- Hozzon létre egy időbélyegzőt, amikor a rendszer-visszaállítás történik. 5

![](_page_17_Picture_11.jpeg)

![](_page_17_Picture_12.jpeg)

![](_page_18_Picture_0.jpeg)

![](_page_18_Picture_42.jpeg)

## **Wintoys**

A Wintoys egy ingyenes program a Windows 10 és 11 módosításához és optimalizálásához. Letölthető a Microsoft Áruházból. A Wintoys segít javítani a Windows-élményt a beállítások, a fölösleges szoftverek eltávolítása, az optimalizálás, a javítás és a Windows 10/11 gép testreszabása terén.

![](_page_19_Picture_2.jpeg)

![](_page_19_Picture_3.jpeg)